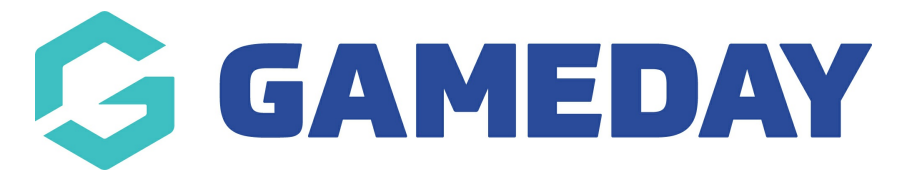

## **How do I add header and paragraph text blocks to a Membership Form?**

Last Modified on 31/01/2024 12:01 pm AEDT

**Header Text Blocks** and **Paragraph Text Blocks** allow you to add additional formatting or custom messaging to your Membership Form layout

To add a Header or Text Block to a Membership Form:

1. In the left-hand menu, click **Membership Forms > MEMBERSHIP FORMS**

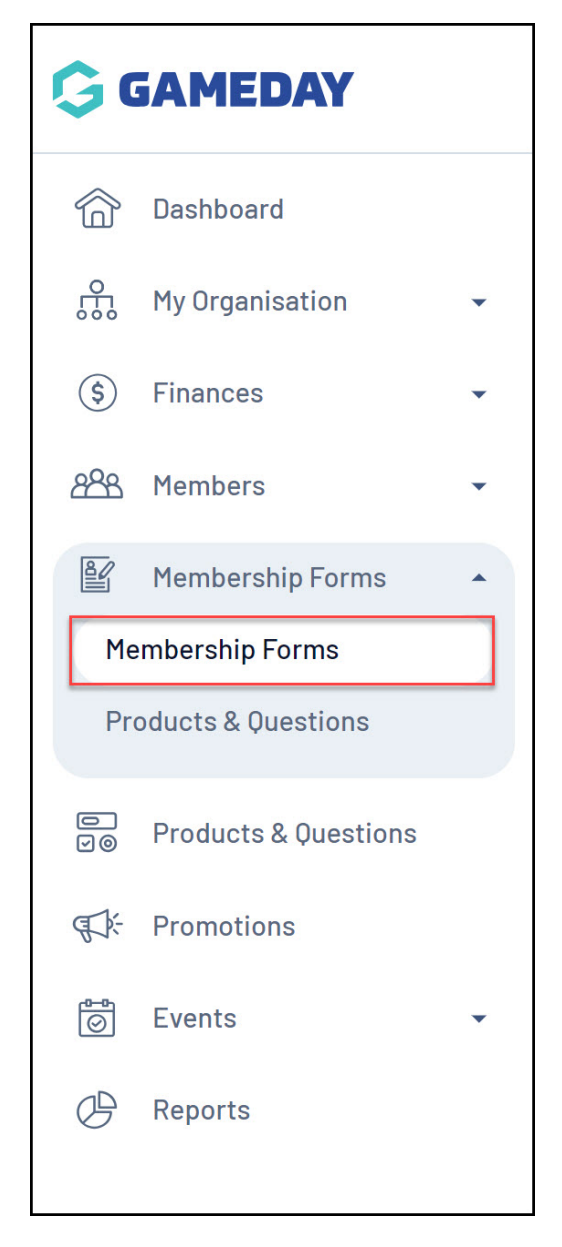

2. **EDIT** the relevant form

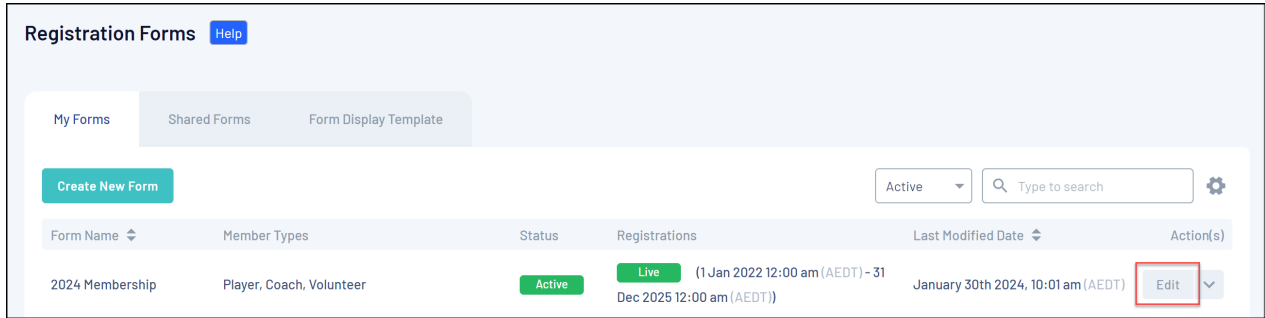

3. Go to the **QUESTIONS AND LAYOUT** tab

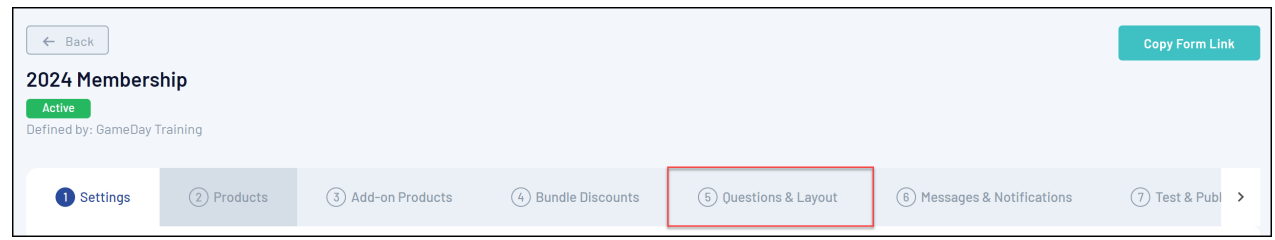

4. At the bottom of the left-hand panel, add a **HEADER TEXT BLOCK** or a **PARAGRAPH TEXT BLOCK**.

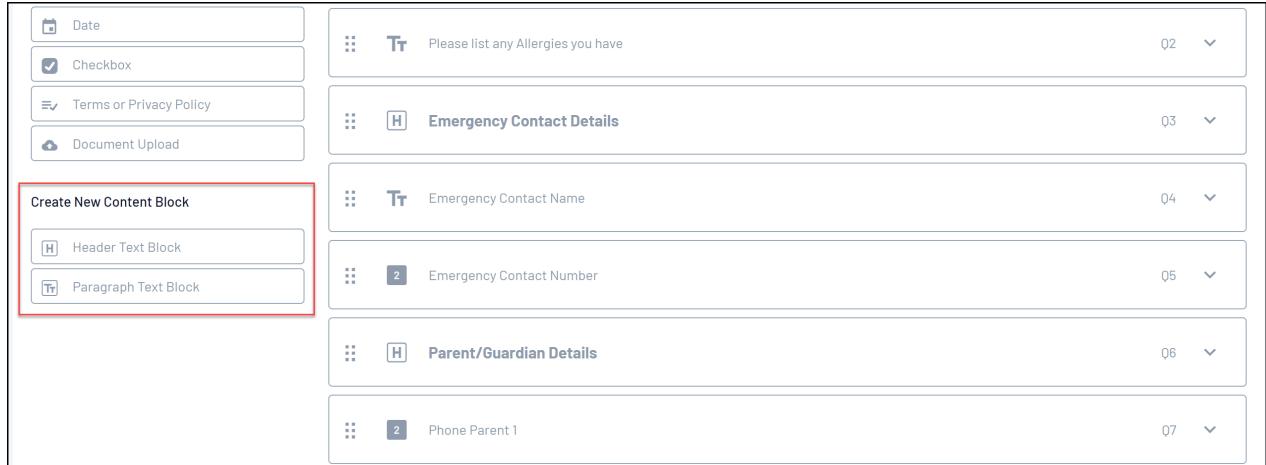

- 5. **Header Text Blocks** allow you to define:
	- **Header/Paragraph Text Block Name**: The name that you want to use to identify the header or paragraph text in your back-end form layout
	- **Header/Paragraph Text Block Content**: The content of the header or paragraph text as it will be displayed on your Membership Form front-end. This field allows additional formatting options via the rich text editor

Click **SAVE** when you're ready

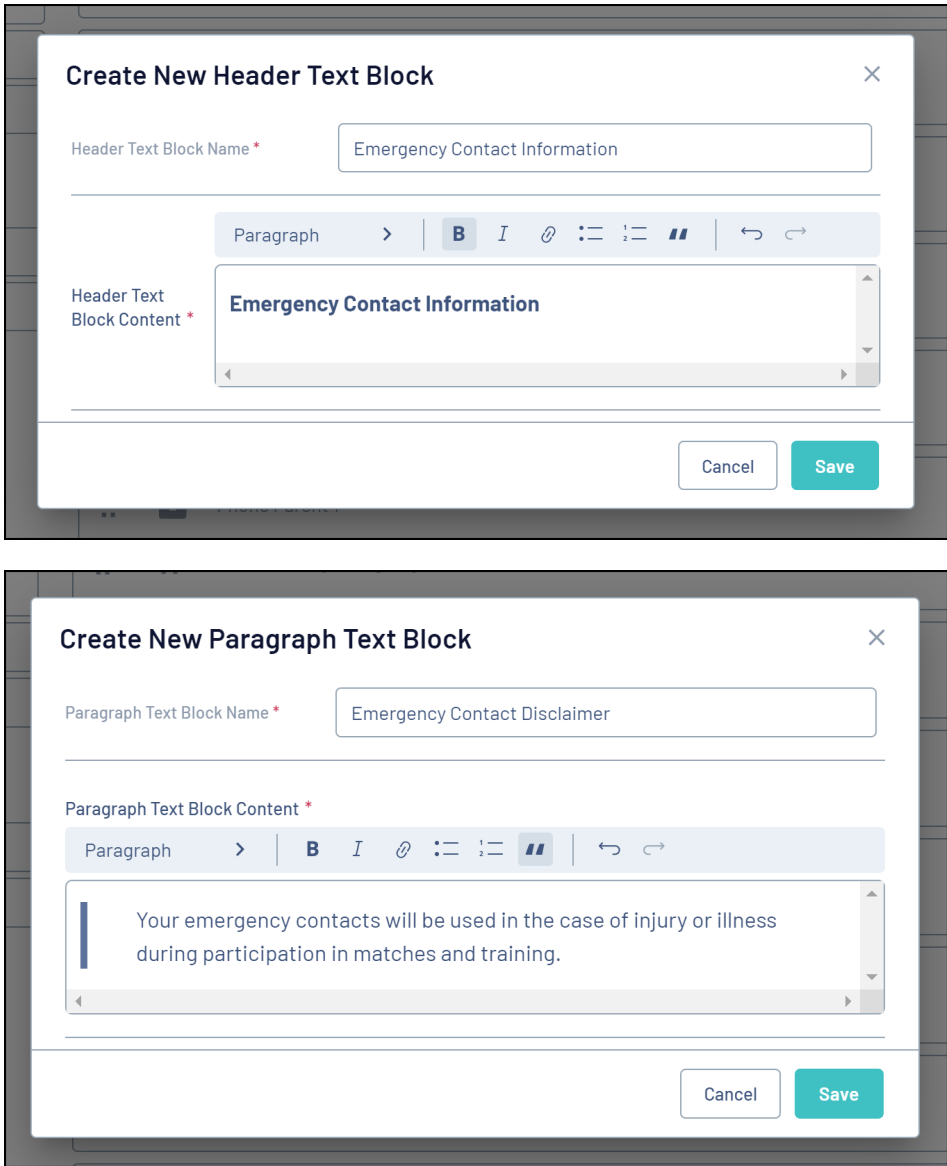

6. You can then drag and drop your header/paragraph blocks as desired on the form's layout

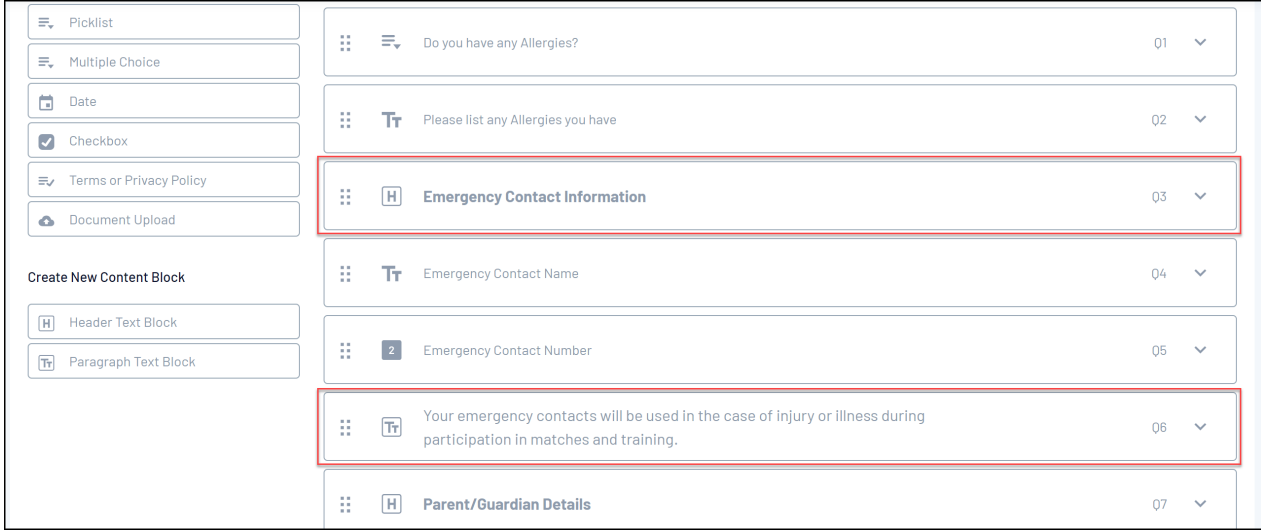

Once you've saved your form, the header and paragraph blocks will appear to

members on the front-end when completing their registration:

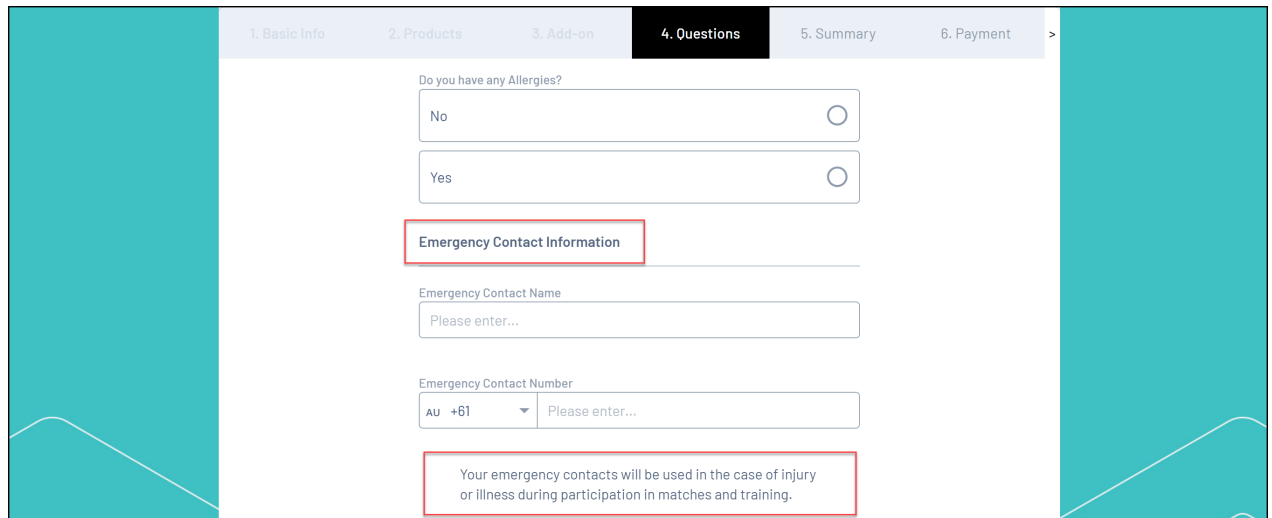

## **Related Articles**